# otiom®

# **Persönliche Einstellungen**

Aktualisiert am 10.08.21

#### **Wichtige Informationen!**

Otiom wird kontinuierlich weiterentwickelt. Daher kann es sein, dass einige Aspekte in der Otiom-App anders aussehen, als es aus diesem Handbuch hervorgeht.

Auf unserer Seite www.otiom.com/install können Sie sich Videos ansehen, die Ihnen zeigen, welche persönlichen Einstellungen Sie vornehmen können.

# Richten Sie jetzt ganz einfach Ihr Otiom für Ihren Alltag ein

Diese Anleitung hilft Ihnen dabei, Otiom anzupassen.

Wenn Sie sich mit den verschiedenen Einstellungen nicht beschäftigen, werden Sie feststellen, dass das Gerät nicht optimal funktioniert. Es ist daher wichtig, dass Sie die Einstellungen an Ihren Alltag anpassen.

# Übersicht der Otiom-Benutzer

 $12.28$  $4.61 \times 10^{-1}$  $SIMfohf$  Menü  $+2$  $=$ Otiom 3 Otiom-Benutzer eingerichtet Edith Otiom-Benutzer Stufe 6 Status des/der **Edith Jacke** Alarm> Hoher Akkustand Otiom-Geräts/Geräte Petra Stufe 4 Benachrichtigung, wenn der An **C** Benutzer das Haus verlässt: **Petra Tasche** Hoher Akkustand Gerhard Stufe 1 Benachrichtigung, wenn der Aus $\Box$ Benutzer das Haus verlässt: Gerhard 1 Kein Alarm Hoher Akkustand

> TIPP: Man kann für einen Benutzer mehrere Geräte erwerben. Auf diese Weise ist die Chance größer, dass der Benutzer auch ein Gerät dabei hat, wenn er aus dem Haus geht. Sie können die Otiom-Geräte an verschiedenen Stellen anbringen, z. B. eines in der Jacke, eines am Rollator oder an einer anderen Stelle, die Ihnen sinnvoll erscheint.

Sicherheitsstufe

hinzufügen

Neuen Otiom-Benutzer

## 1. Menü

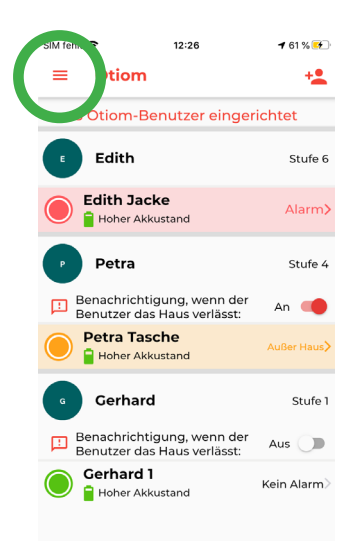

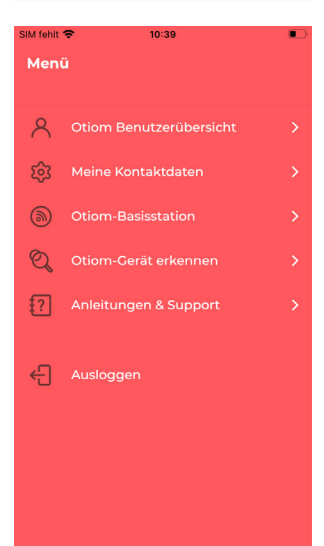

*Sollte das Menü bei Ihnen nicht all diese Optionen anzeigen, liegt das daran, dass Sie Helfer sind und kein Administrator.*

Das Menü finden Sie in der oberen linken Ecke der Benutzerübersicht.

#### **Otiom Benutzerübersicht**

Hier gelangen Sie zurück auf Ihre Startansicht.

#### **Meine Kontaktdaten**

Unter Meine Daten können Sie Ihre Angaben korrigieren. Zum Beispiel Ihren Benutzernamen und Ihr Passwort.

#### **Otiom-Basisstation**

Hier können Sie den Standort einer Basisstation ändern oder eine weitere hinzufügen. Es kann sinnvoll sein, die Basisstation mitzunehmen, z. B. wenn Sie ein Wochenende in einem Ferienhaus verbringen möchten. Wird der Standort der Basisstation geändert, sollte das auch in der App passieren. Sie können außerdem zusätzliche Basisstationen erwerben, damit an mehreren Stellen eine steht. Das ist zu empfehlen, wenn der Otiom-Benutzer sich an verschiedenen Orten aufhält. Zum Beispiel in der Tagespflege / im Freizeitzentrum oder wenn Sie sich häufig in Ihrem Ferienhaus aufhalten.

#### **Otiom-Gerät erkennen**

Wenn Sie sich nicht sicher sind, um welches Otiom-Gerät es sich handelt, können Sie es identifizieren lassen.

#### **Anleitung und Support**

Unter Anleitung und Support finden Sie Antworten auf Ihre Fragen.

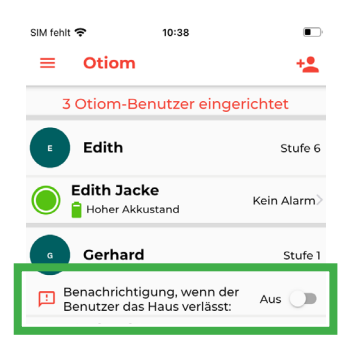

Bei den Stufen 1-5 können Sie die Funktion "Benachrichtigung, wenn der Benutzer das Haus verlässt" einschalten.

Sie erhalten dann eine Benachrichtigung, die Sie informiert, dass die Person das Haus verlassen hat. Die Nachricht dient nur zur Information und ist KEIN Alarm, bei dem Otiom mit der Ortung beginnt.

### 2. Otiom-Benutzereinstellungen

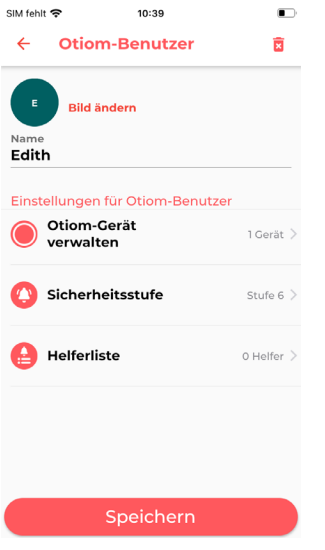

- 1. Wenn Sie auf den Namen des Otiom-Benutzers in der Übersicht tippen, gelangen Sie in den Bereich, in dem Sie die Einstellungen für den Benutzer anpassen können.
- 2. Hier können Sie:
	- Ein Bild des Otiom-Benutzers hinzufügen
	- Den Namen des Otiom-Benutzers ändern
	- WeitereGeräte hinzufügen (siehe S. 5)
	- Die Sicherheitsstufe ändern (siehe S. 6)
	- Helfer hinzufügen und löschen (siehe S. 7).
- 3. Sie ändern die verschiedenen Optionen, indem Sie darauf tippen.

INFO: Unter "Hilfe" auf www.otiom.com/de finden Sie Videos, die Ihnen zeigen, wie Sie die Sicherheitsstufe ändern und Helfer hinzufügen können.

Für die bestmögliche Benutzererfahrung mit Otiom ist es wichtig, dass Sie die Sicherheitsstufe nach dem Alltag des Otiom-Benutzers einstellen.

# Otiom-Gerät hinzufügen

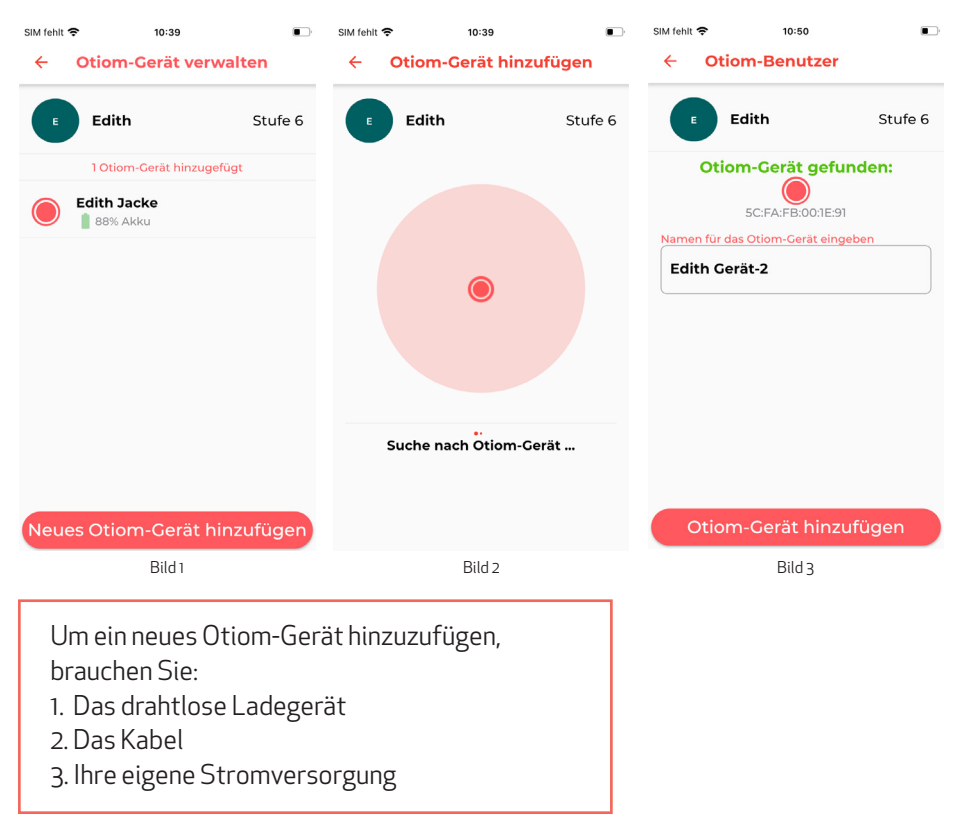

- 1. Im Menü Otiom-Benutzer wählen Sie "Otiom-Geräte" aus.
- 2. Dort sehen Sie eine Übersicht Ihrer Otiom-Geräte. Bitte tippen Sie auf das + Icon oben rechts , um in das Menü "Otiom-Benutzer einrichten" zu öffnen. (siehe Bild 1).
- 3. Schließen Sie das drahtlose Ladegerät an den Strom an und platzieren Sie das Gerät, das Sie hinzufügen möchten, auf dem Ladegerät.
- 4. Wenn das Gerät in Otiom-App gefunden wurde, erscheint es in der Übersicht (siehe Bild 3). Jetzt können Sie dem Gerät einen Namen geben.
- 5. Tippen Sie auf "Otiom hinzufügen" und anschließend auf "Speichern". Das Otiom-Gerät wurde jetzt zum Benutzer hinzugefügt und ist in der Übersicht zu sehen.

# Sicherheitsstufe ändern

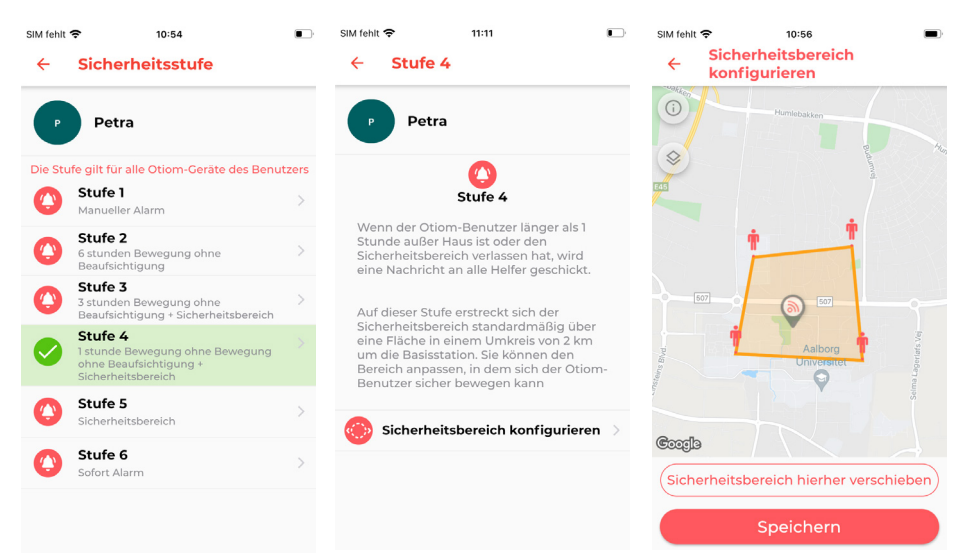

- 1. Im Menü Otiom-Benutzer wählen Sie "Sicherheitsstufe" aus.
- 2. Wenn Sie die Sicherheitsstufen antippen, sehen Sie eine Beschreibung.
- 3. Überlegen Sie, welche Stufe am besten zum Alltag des Otiom-Benutzers passt.
- 4. Stellen Sie den Sicherheitsbereich ein, wenn die ausgewählte Stufe dies vorsieht. Wenn nicht, tippen Sie einfach auf "Speichern".
- 5. Wenn Sie eine Sicherheitsstufe einstellen möchten, platzieren Sie diese wie gewünscht, indem Sie die Anweisungen in der App befolgen. Wenn Sie zufrieden sind, tippen Sie auf "Speichern".

Zu Beginn ist Ihr Otiom-Gerät automatisch auf Sicherheitsstufe 6 eingestellt. Es ist wichtig, dass Sie sich mit den sechs Stufen beschäftigen und herausfinden, welche am besten zu Ihnen passt.

Wenn die Sicherheitsstufe nicht richtig an Ihren Alltag angepasst ist, werden Sie feststellen, dass der Akku des Otiom-Geräts sehr schnell leer ist oder dass Sie mehr Alarme erhalten als beabsichtigt.

Auf unserer Internetseite können Sie sich genauer über die Sicherheitsstufen informieren: www.otiom.com/de/die-geborgenheitsniveaus-des-otiom

# Helfer hinzufügen

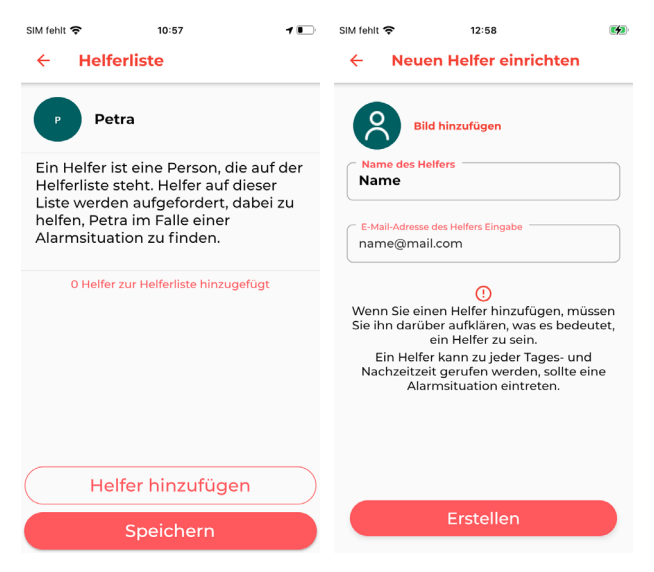

- 1. Im Menü Otiom-Benutzer wählen Sie "Helferliste" aus.
- 2. Wenn Sie noch keine Helfer hinzugefügt haben, ist die Liste leer. Haben Sie bereits einen Helfer hinzugefügt, ist dieser in der Liste aufgeführt.
- 3. Tippen Sie auf "Helfer hinzufügen" und geben Sie Namen und E-Mail-Adresse ein. (Die E-Mail-Adresse wird als Benutzername verwendet)
- 4. Tippen Sie auf "Einrichten". Dann erscheint der neuer Helfer in der Helferliste.
- 5. Wiederholen Sie die Schritte, um weitere Helfer hinzuzufügen.

INFO: Wenn Sie einen Helfer hinzugefügt haben, wird die Person eine E-Mail von Otiom mit Login-Daten und einer kurzen Beschreibung dessen, wozu sie sich bereiterklärt haben, bekommen.

Wir empfehlen, dass Sie mit den Personen, die Sie als Helfer hinzufügen möchten, vorher sprechen. So stellen Sie sicher, dass sie sich darüber im Klaren sind, welche Verantwortung sie als Helfer haben.

## So laden Sie das Otiom-Gerät.

Wenn die Akkuladung des Otiom-Geräts dem Ende zugeht, erhält der Administrator eine Benachrichtigung, dass das Gerät geladen werden muss. Die Benachrichtigung wird verschickt, wenn der Akku des Otiom nur noch zu etwa 30 % aufgeladen ist.

Das Otiom wird mit dem mitgelieferten drahtlosen Ladegerät aufgeladen.

Schließen Sie Ihr drahtloses Ladegerät mithilfe des Adapters Ihres Smartphone-Ladegeräts an die Stromversorgung an. Das Ladegerät blinkt dreimal, wenn es an den Strom angeschlossen wird. Das zeigt an, dass das Ladegerät mit Strom versorgt ist.

Legen Sie das Otiom-Gerät mittig auf das drahtlose Ladegerät. Leuchtet das Ladegerät dauerhaft blau, ist das Otiom-Gerät richtig platziert und lädt. Leuchtet das Ladegerät dauerhaft grün, ist das Gerät richtig platziert und voll geladen. Leuchtet das Ladegerät nicht, versuchen Sie, das Otiom-Gerät umzudrehen. Blinkt das Ladegerät türkis/blau, versuchen Sie, das Otiom-Gerät hochzuheben und erneut auf dem Ladegerät zu platzieren. Blinkt das Ladegerät weiter, nachdem Sie das Otiom-Gerät hochgehoben und neu platziert haben, nehmen Sie bitte Kontakt mit uns auf.

Es kann bis zu drei Stunden dauern, bis das Otiom-Gerät voll geladen ist. Wenn das Ladegerät grün leuchtet, ist der Akku voll.

#### **Das Otiom-Gerät muss immer geladen werden, wenn es sich im Alarm-Modus befunden hat.**